## Guide for creating a new SeqAPASS account using Login.gov

1) Open https://login.gov/ in a web browser

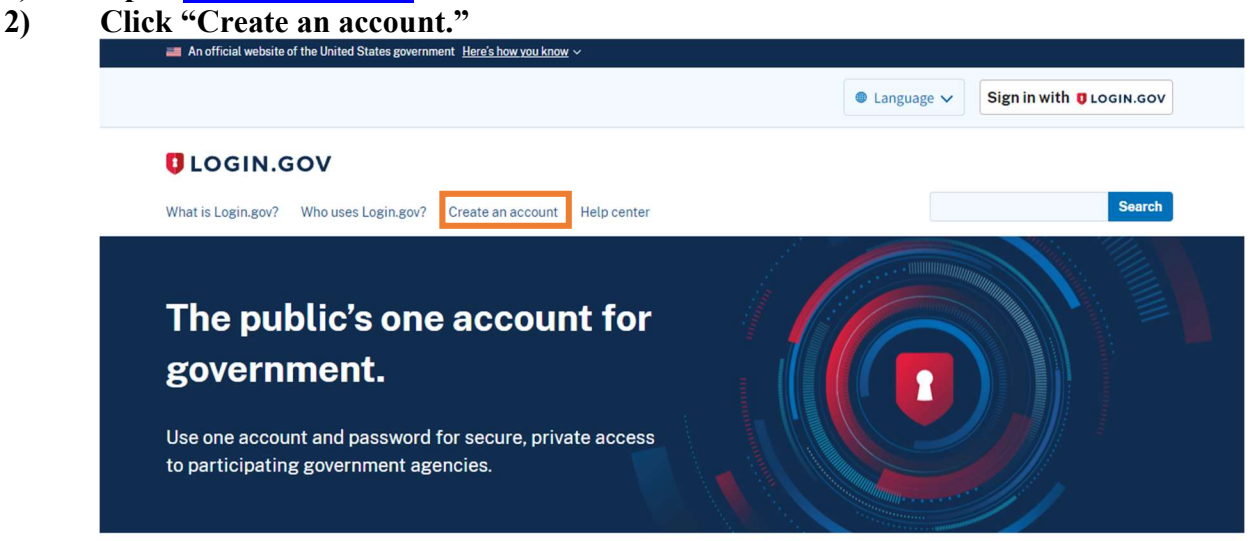

3) Choose an email address you can access right away as you will be asked to verify it before your account is created.

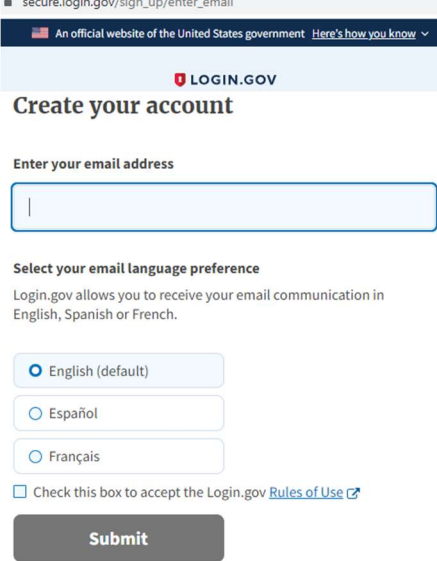

4) You will then be sent an email to the email address you provided for creating an account. Follow additional steps until you have completed setup of a login.gov account. Your Login.gov account will be used in the following steps.

5) Open the site: https://waa.epa.gov/ and choose the first tab at the top left: "Login.gov." Click the button at the bottom that says, "LOGIN"

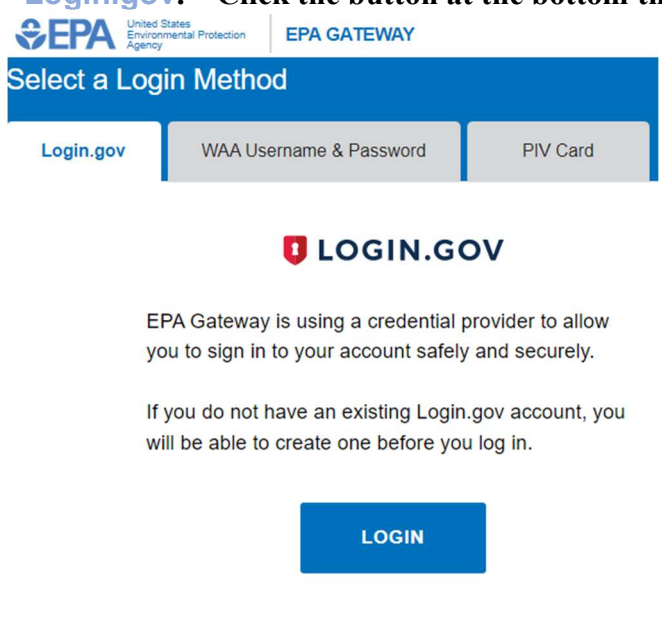

- ⊙ FAQ ⊙ Help ⊙ Privacy & Security Notice
- 6) Enter your new Login.gov credentials and follow any two-factor authentications steps.
- 7) The first time you do this, you will see the following screen. Click "OK" at bottom of screen.

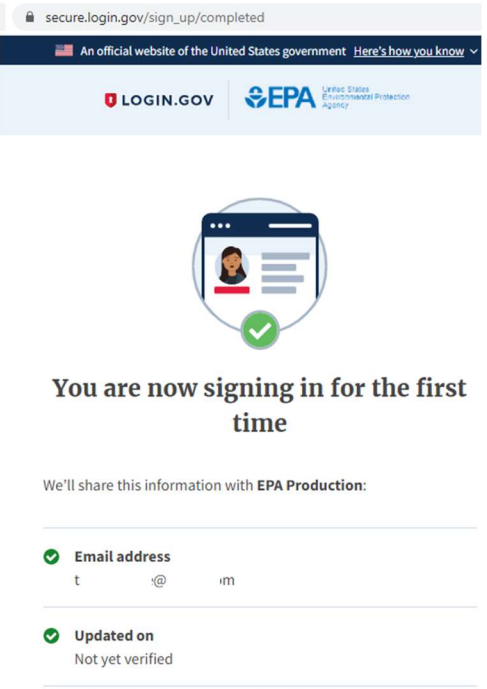

EPA Production will only use this information to connect to your account

- 8) You will then see the following screen to enter your personal information and the following EPA contact information
	- EPA Contact Name: Carlie LaLone
	- EPA Contact's Email Address: lalone.carlie@epa.gov
	- EPA Contact's Phone Number: 218-529-5038

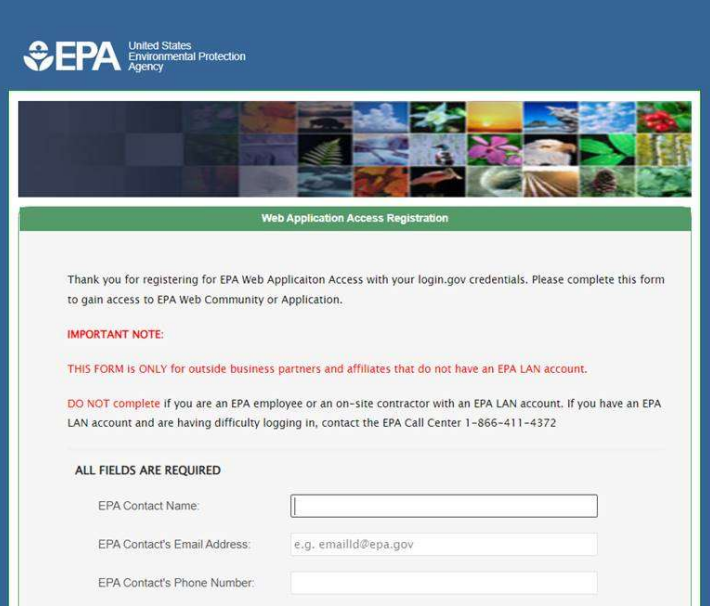

9) On the screen find the drop-down bar to scroll through the alphabetical list to find the "SeqAPASS Users" Application, select it, and click the "Submit Registration" button

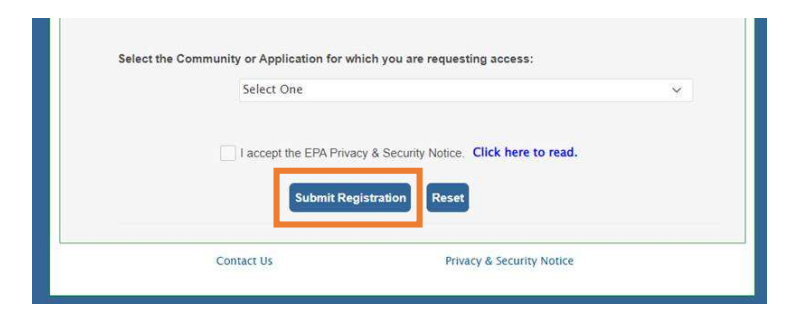

10) You will then see a screen like this:

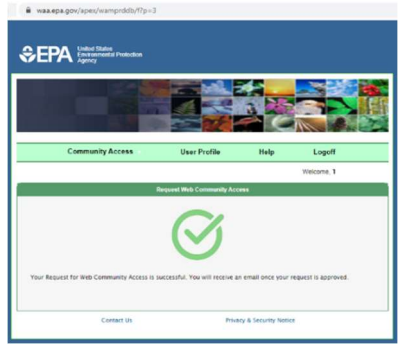

- 11) Within a day or two, you should receive an email indicating that your request has been approved. You will then be able to login to SeqAPASS.
- 12) You should now be able to login to seqapass. Open https://seqapass.epa.gov/seqapass/ and click "Login." Then follow the instructions. Once logged in with your new SeqAPASS (Login.gov) account, you should automatically be directed to SeqAPASS. **SEPA** Environmental Protection

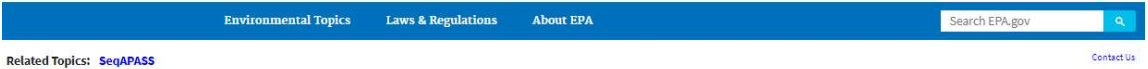

Sequence Alignment to Predict Across Species Susceptibility (SeqAPASS)

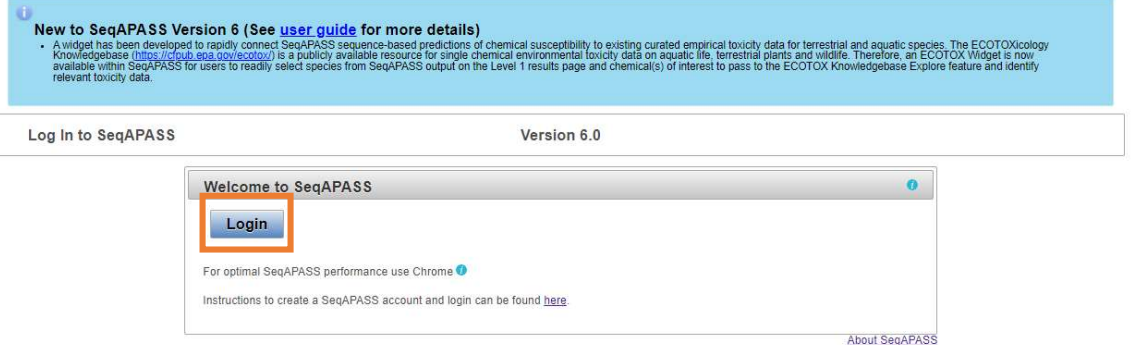

If you run into challenges creating your SeqAPASS account, please ask us directly by sending an email to **SeqAPASS**.support@epa.gov